# Myrke

Dit is een eigen creatie dd 02/07/2012 Lesje gemaakt met Photoshop CS4 Lesvoorbereiding en -opmaak: Trytrix

### 1. NIEUW BESTAND

### MENU : Bestand > Nieuw (Ctrl+N)

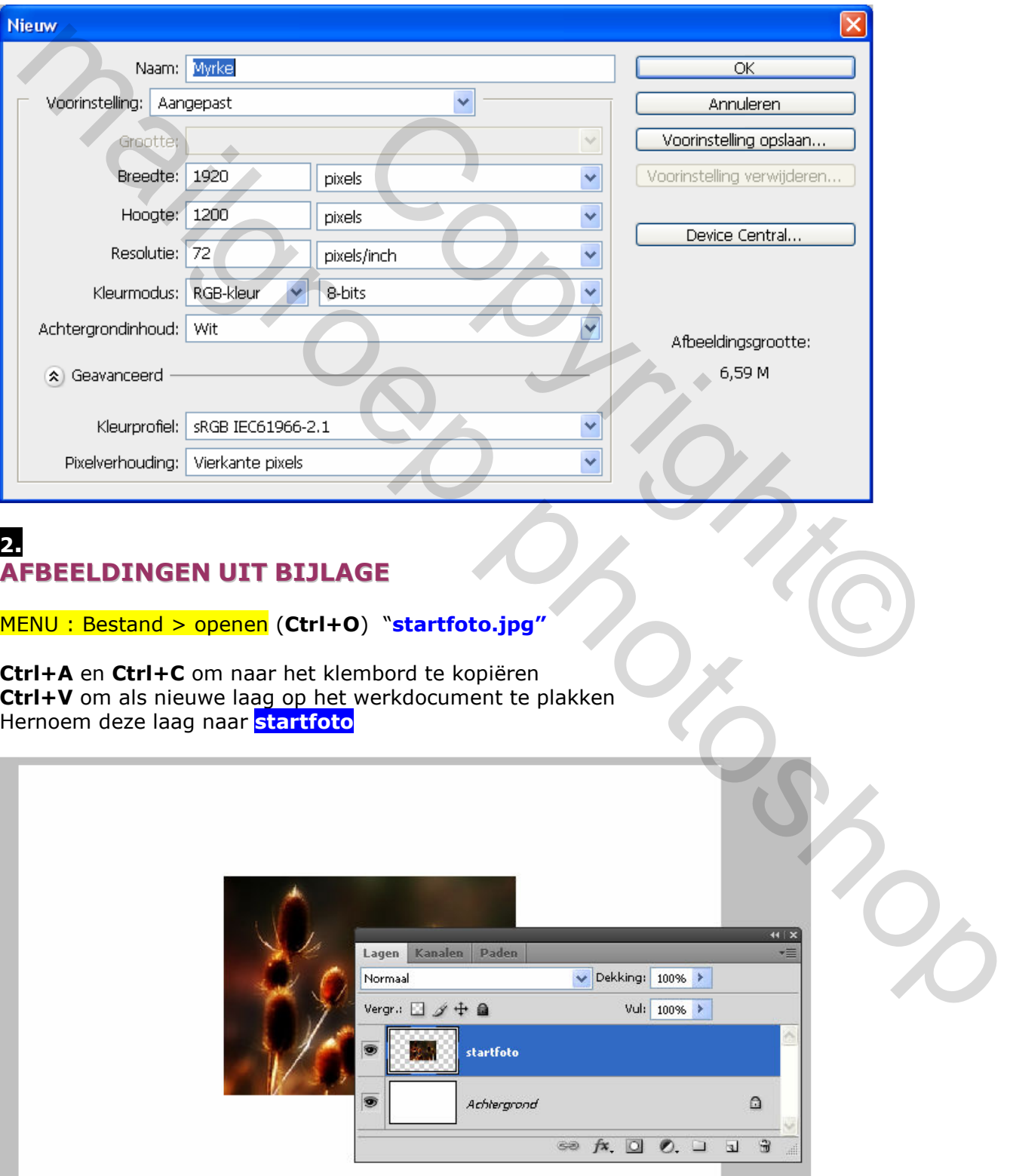

# 3. **TRANSFORMEREN**

Laag - startfoto – is actief (blauwe achtergr)

MENU : Bewerken > Vrije transformatie (Ctrl+T)

Schuif de foto in de linkse bovenhoek en via de de onderste rechtse hendel rek je hem uit over de ganse oppervlakte.

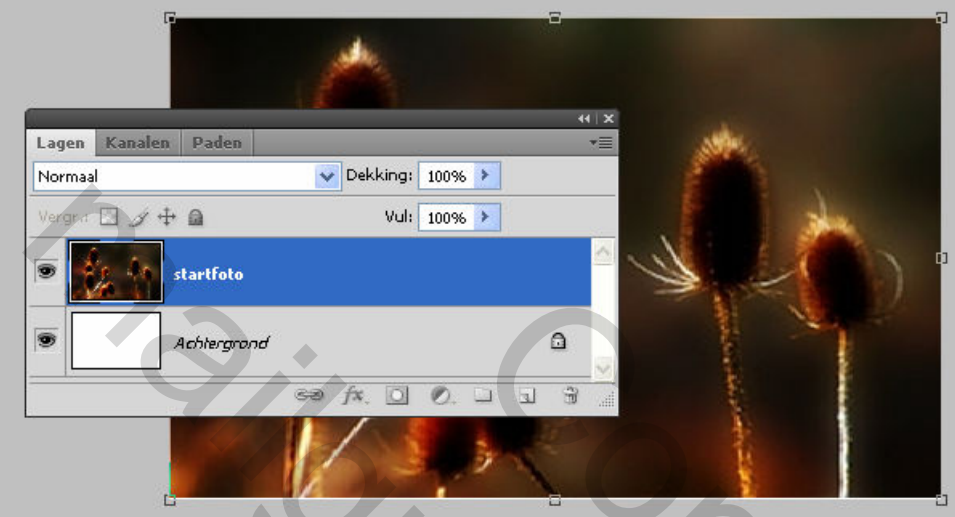

Druk ENTER om te bevestigen

### 4. FILTER TOEPASSEN

# MENU : Filter > I.C.NET Software > Filters Unlimited 2.0

Kies voor : Unplugged Effects>Neon met onderstaande instellingen

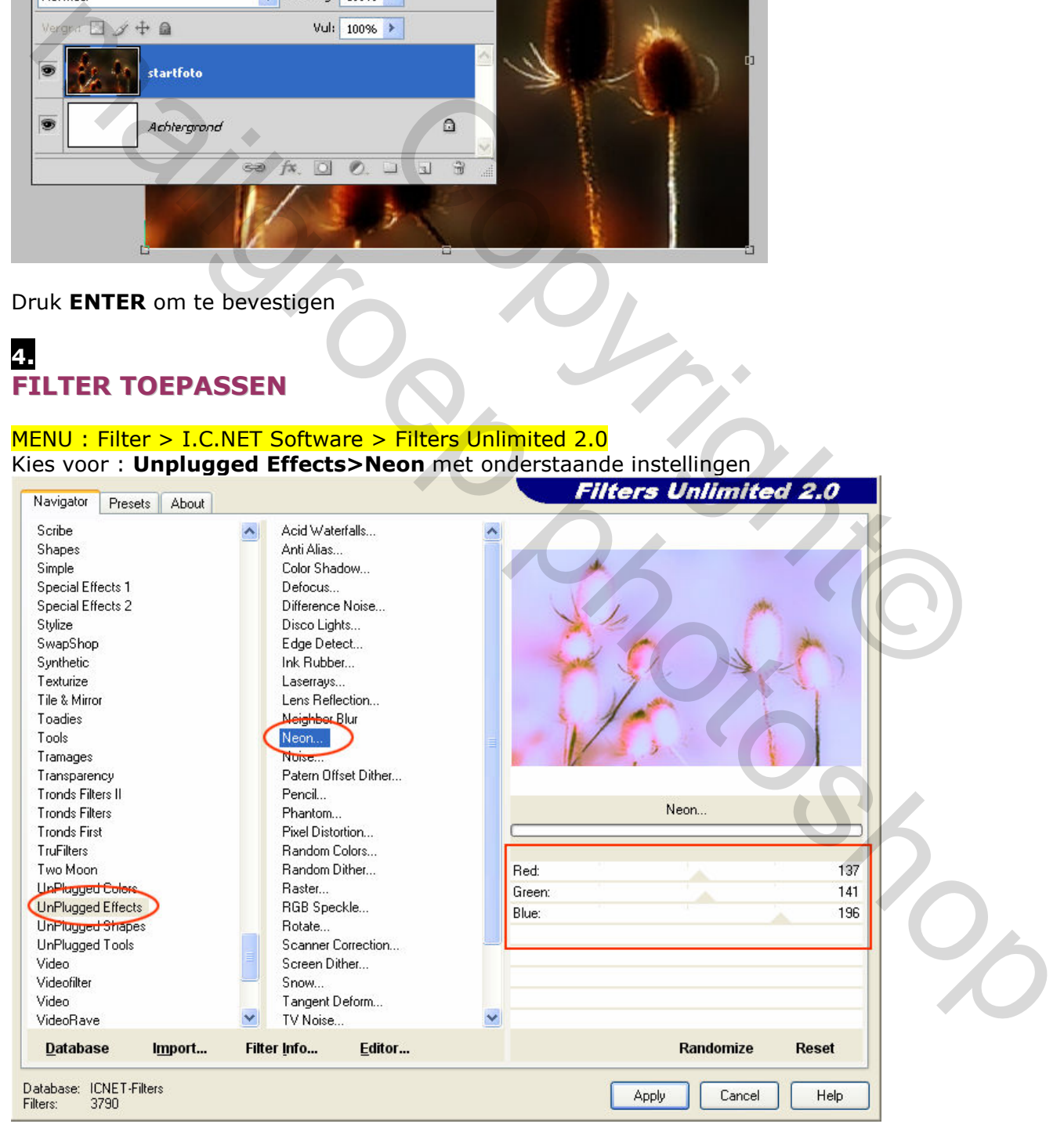

#### Druk Apply om te bevestigen

# 5. DEKLAAG ZWART

Voeg een nieuwe laag (shift+Ctrl+N) toe **Deklaag zwart**, vul met zwart en zet de Dekking op 55%

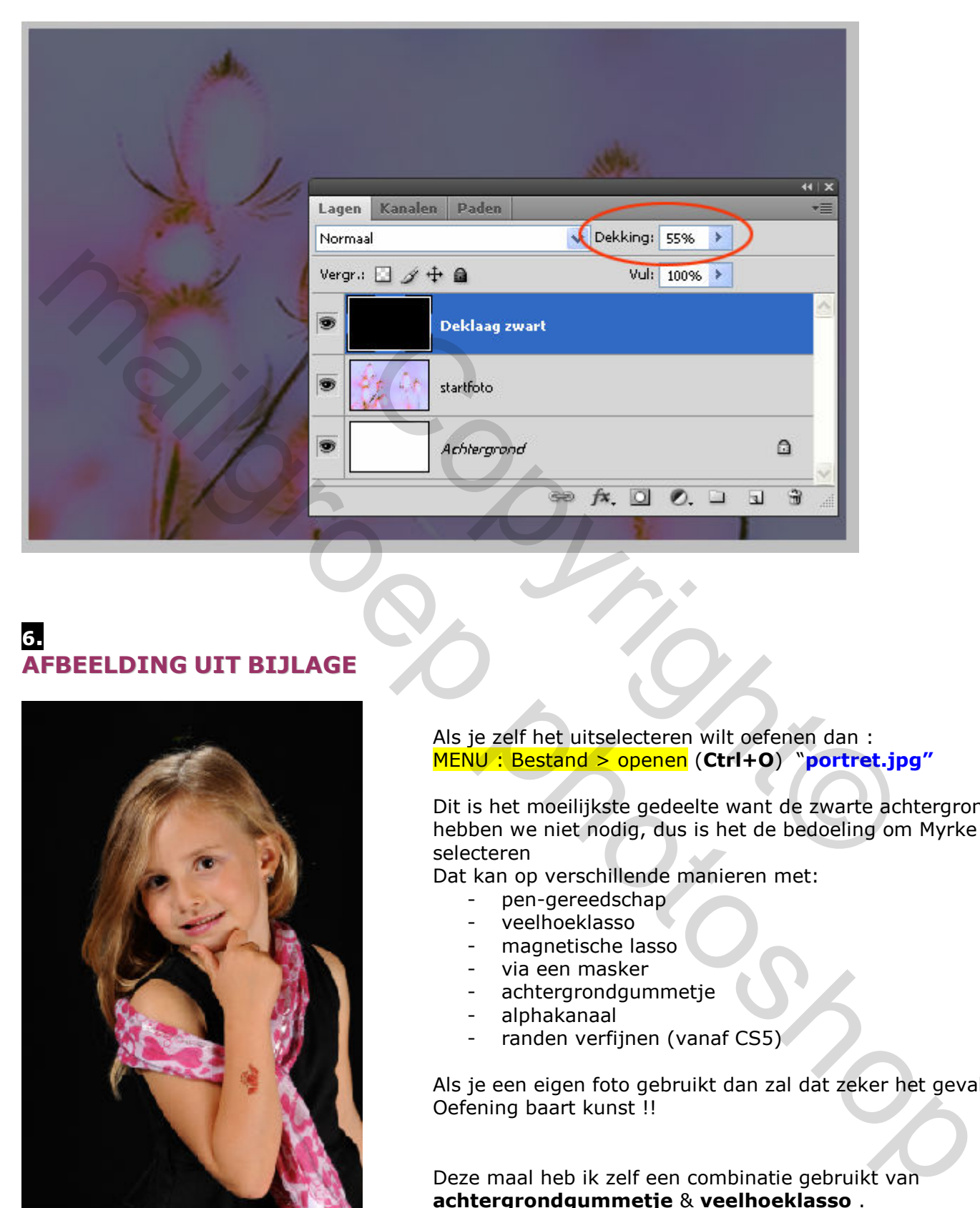

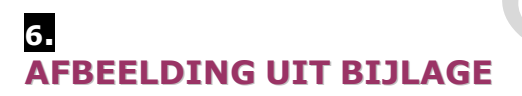

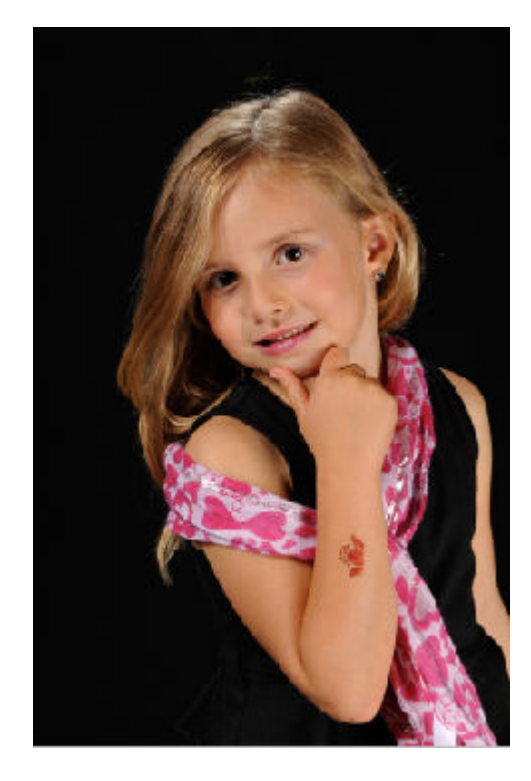

Als je zelf het uitselecteren wilt oefenen dan : MENU: Bestand > openen (Ctrl+O) "portret.jpg"

Dit is het moeilijkste gedeelte want de zwarte achtergrond hebben we niet nodig, dus is het de bedoeling om Myrke uit te selecteren.

Dat kan op verschillende manieren met:

- pen-gereedschap
- veelhoeklasso
- magnetische lasso
- via een masker
- achtergrondgummetje
- alphakanaal
- randen verfijnen (vanaf CS5)

Als je een eigen foto gebruikt dan zal dat zeker het geval zijn. Oefening baart kunst !!

Deze maal heb ik zelf een combinatie gebruikt van achtergrondgummetje & veelhoeklasso .

Als je dat te moeilijk vindt of niet graag doet of te weinig tijd hebt dan :

MENU : Bestand > openen (Ctrl+O) "Selectie\_Myrke.png"

En kopieer dit als nieuwe laag Selectie Myrke

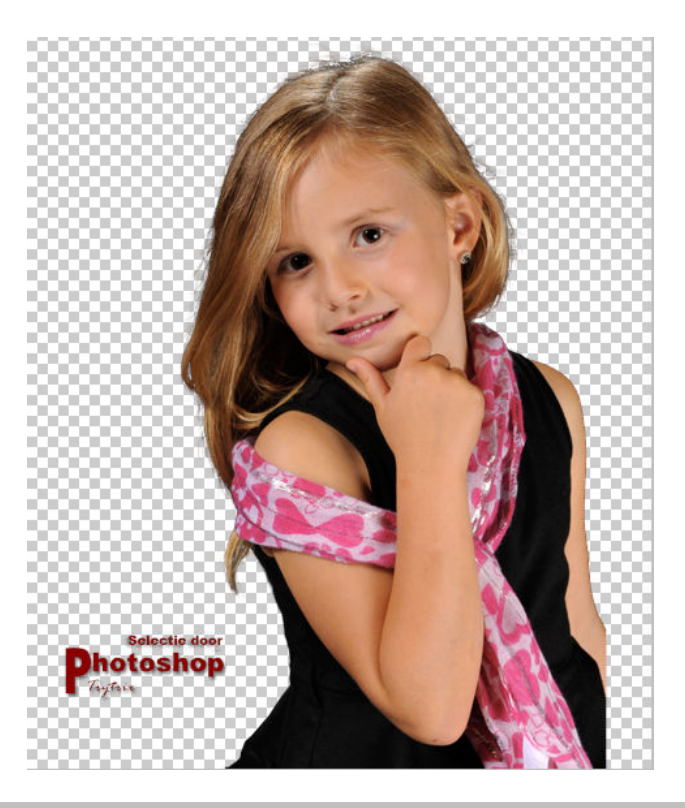

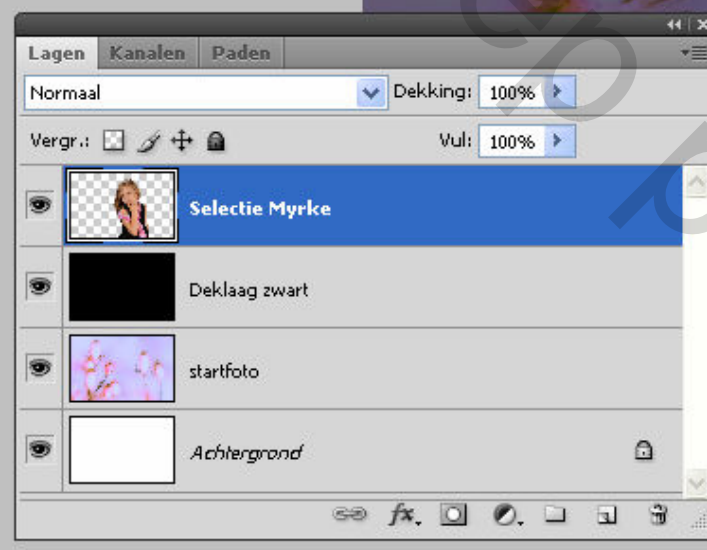

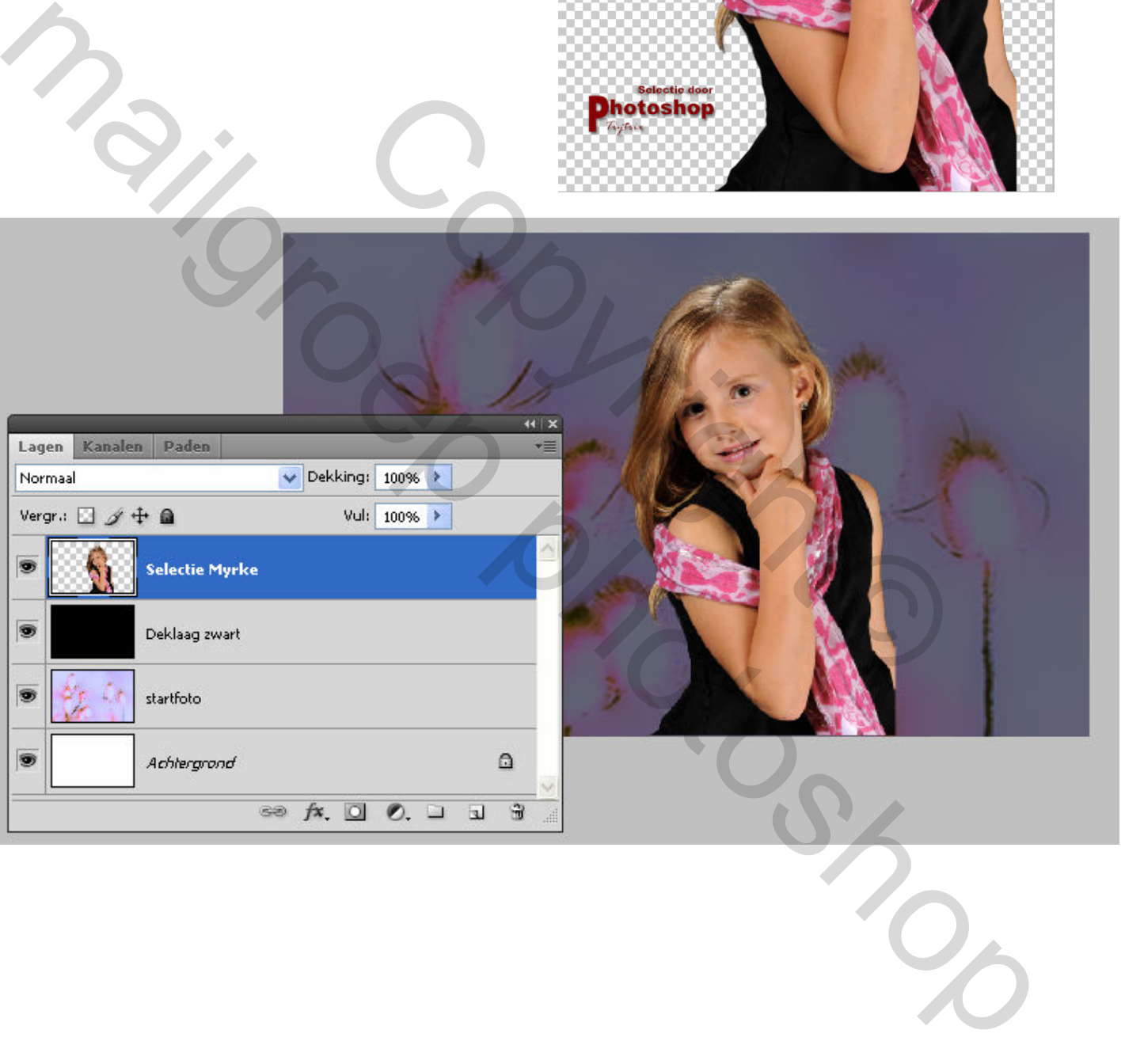

# 7. AANPASSINGSLAAG

We gaan de foto een iets zachtere tint geven en dat doen we via een aanpassingslaag "Kleurtoon/verzadiging"

Klik onderaan op het middelste icoontje van het palet lagen en kies Kleurtoon/verzadiging

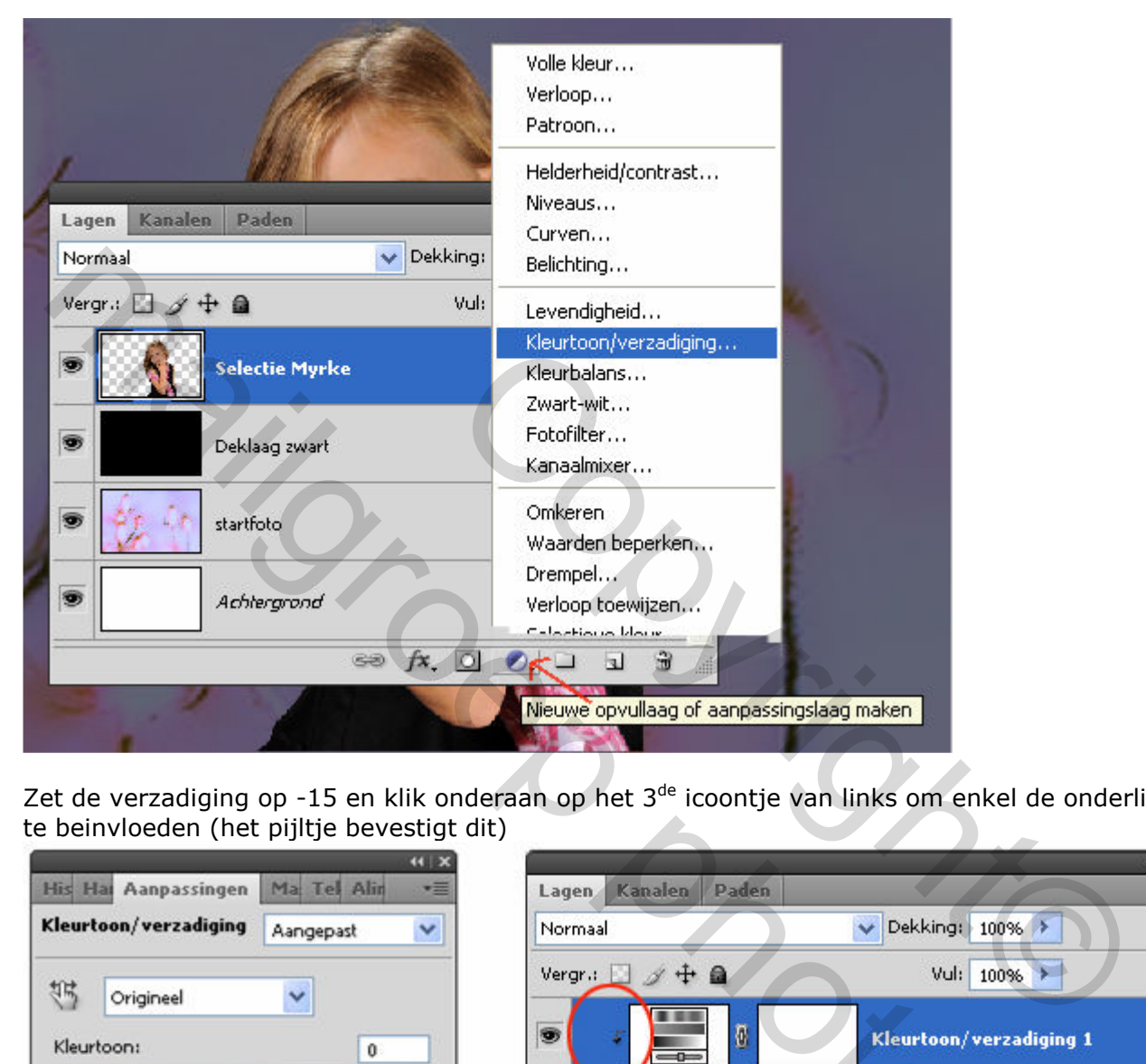

Zet de verzadiging op -15 en klik onderaan op het 3<sup>de</sup> icoontje van links om enkel de onderliggende laag te beinvloeden (het pijltje bevestigt dit)

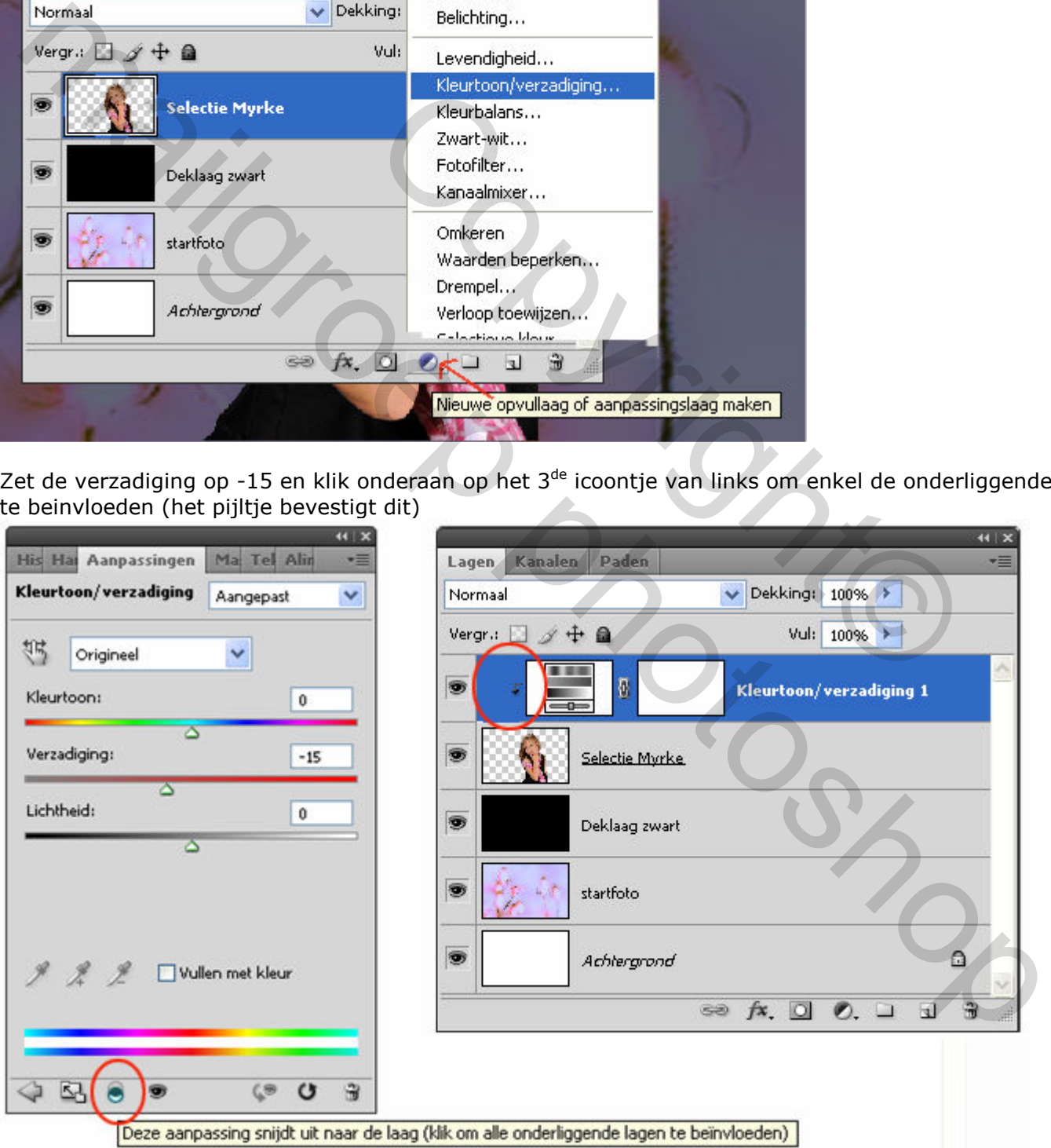

Op die manier werk je niet destructief. Als je klikt op het oogpictogram is naast de aanpassingslaag om de inhoud ervan tijdelijk te verbergen dan zie je dat duidelijk. En als je achteraf dubbel klikt op het laagminiatuur v/d aanpassingslaag kan je de instellingen te allen tijde wijzigen.

## 8. SCHADUW Myrke

Schaduw toevoegen kan door gebruik te maken van 'laagstijl toevoegen' maar hier doen we het via een extra laag = meer controle.

Laag - Deklaag zwart - is actief (blauwe achtergr)

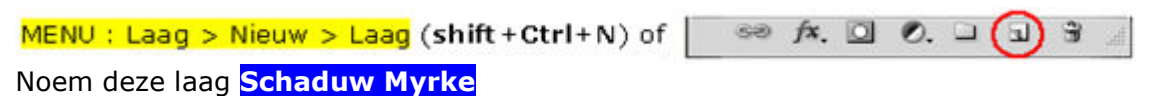

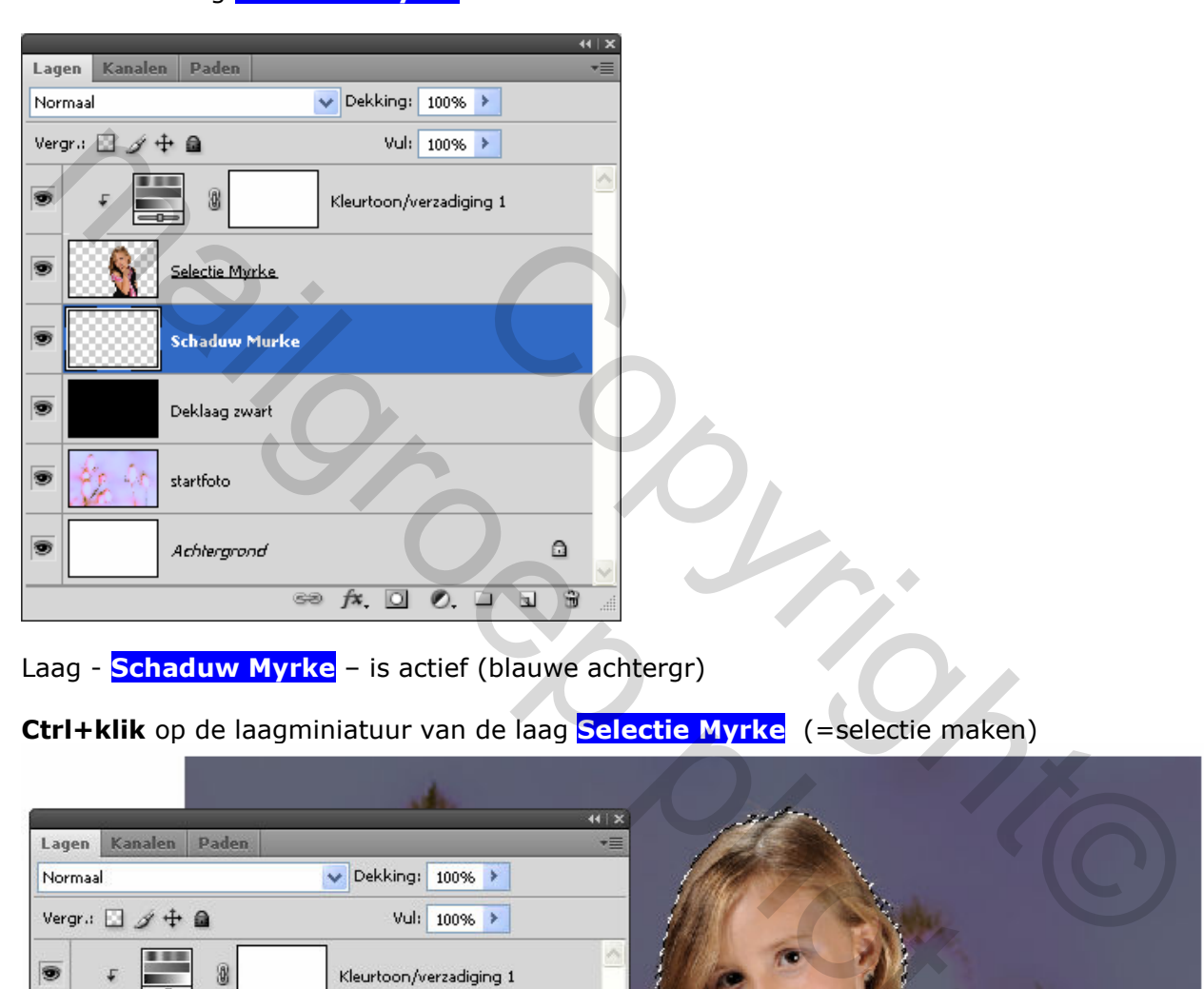

Laag - **Schaduw Myrke** - is actief (blauwe achtergr)

Ctrl+klik op de laagminiatuur van de laag Selectie Myrke (=selectie maken)

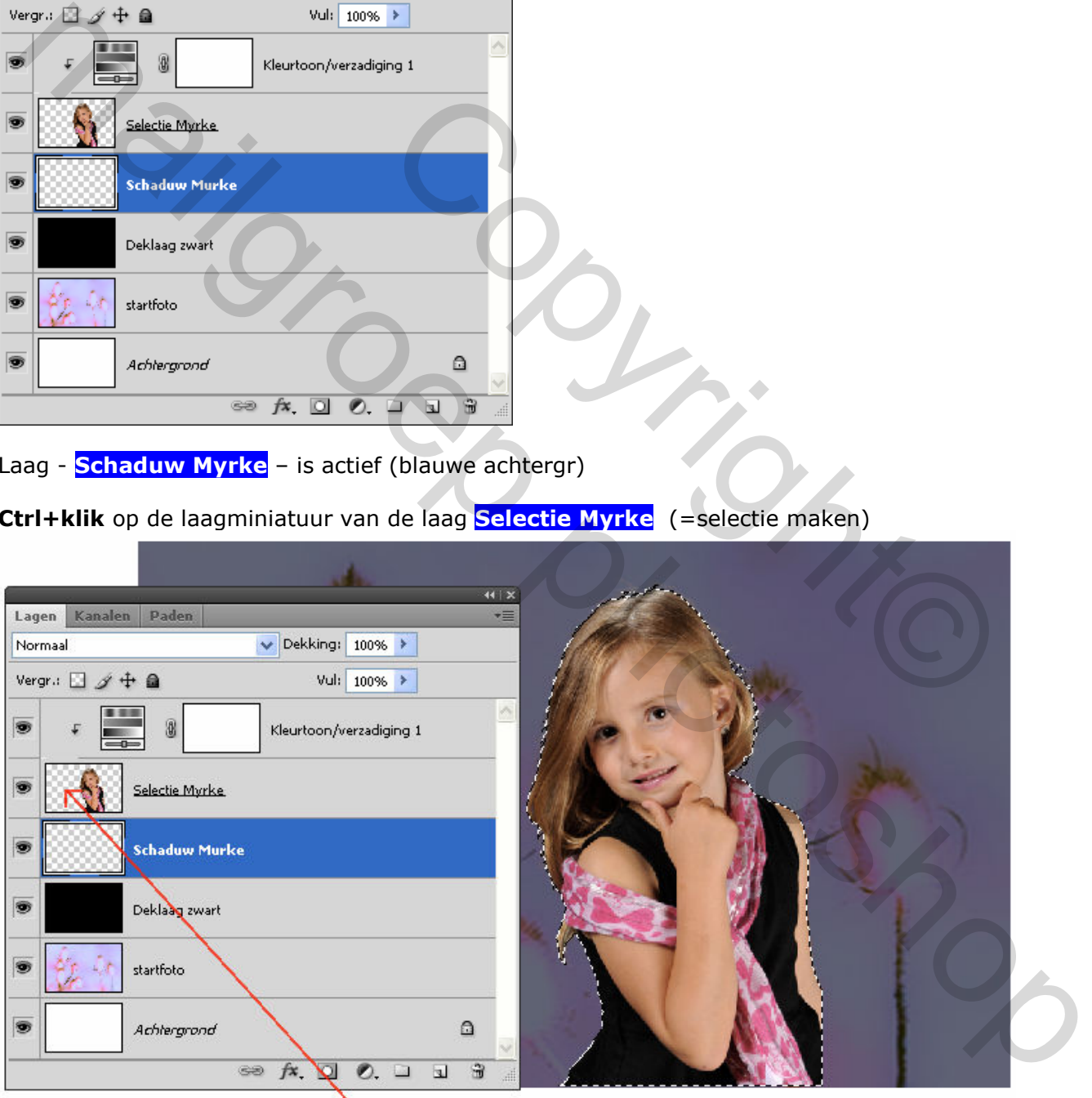

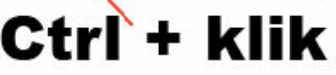

MENU : Bewerken > Vullen (Shift+F5) En kies voor 100% zwart

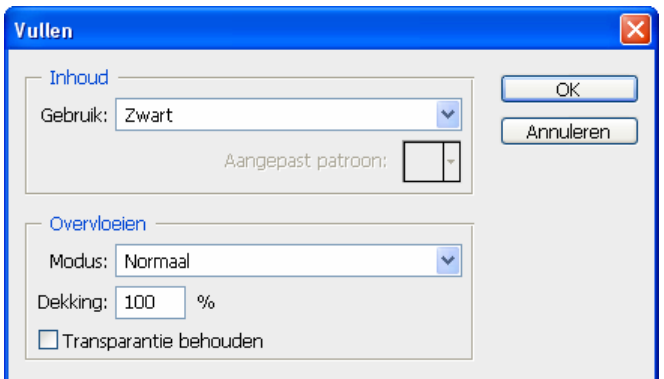

#### Ctrl+D om de selectie op te heffen.

Schuif de laag iets naar links en zet de dekking op 50%

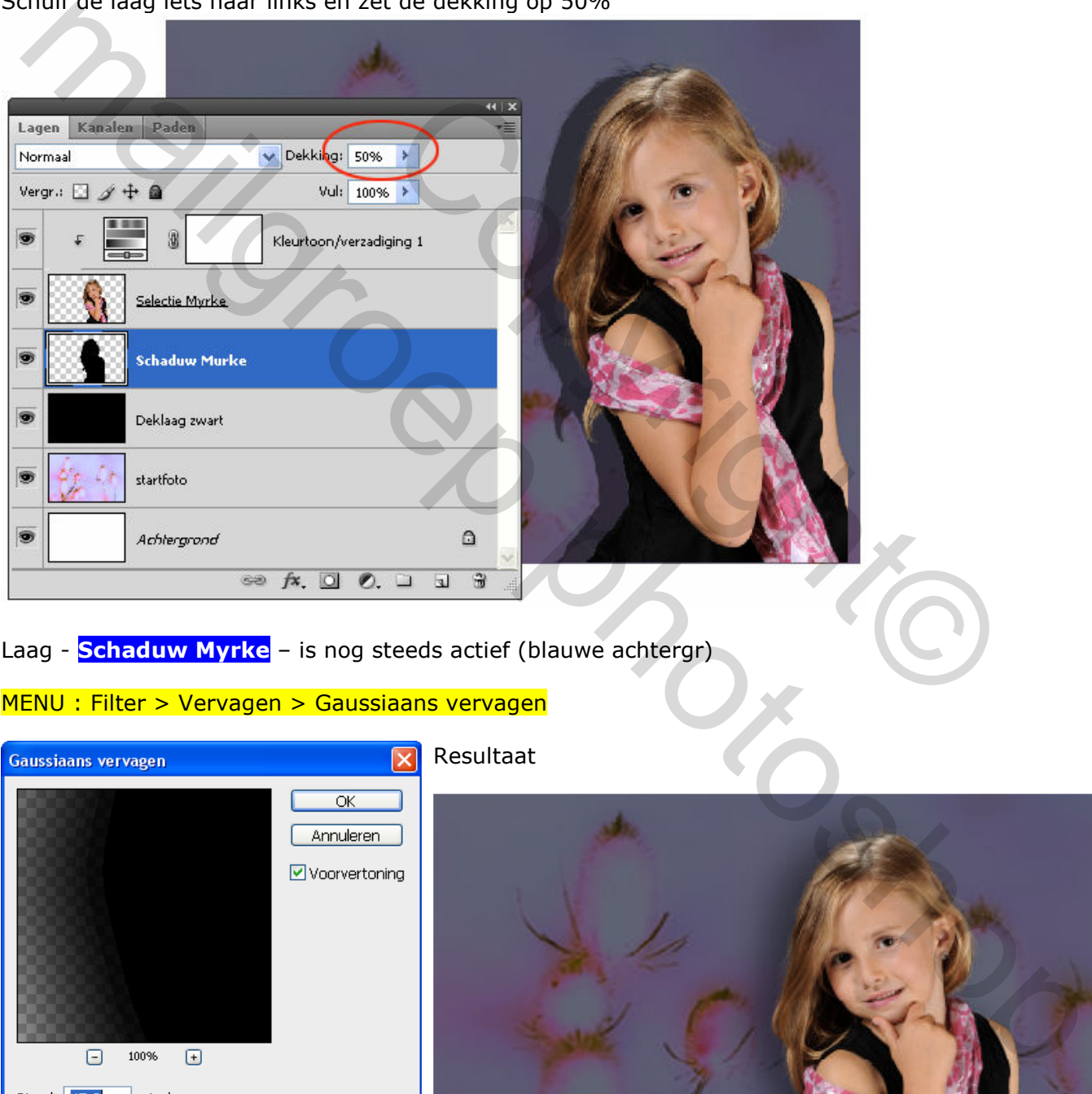

Laag - **Schaduw Myrke** - is nog steeds actief (blauwe achtergr)

#### MENU : Filter > Vervagen > Gaussiaans vervagen

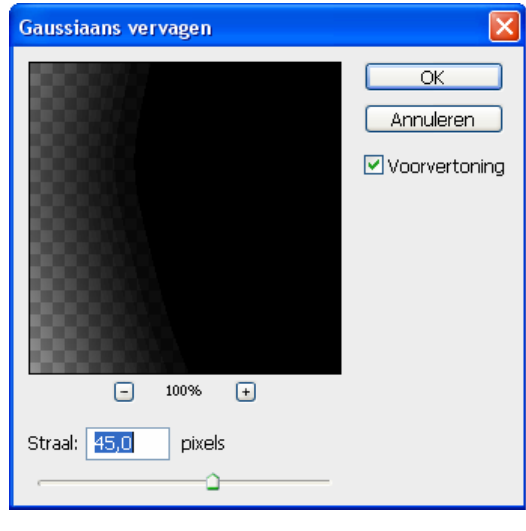

#### Resultaat

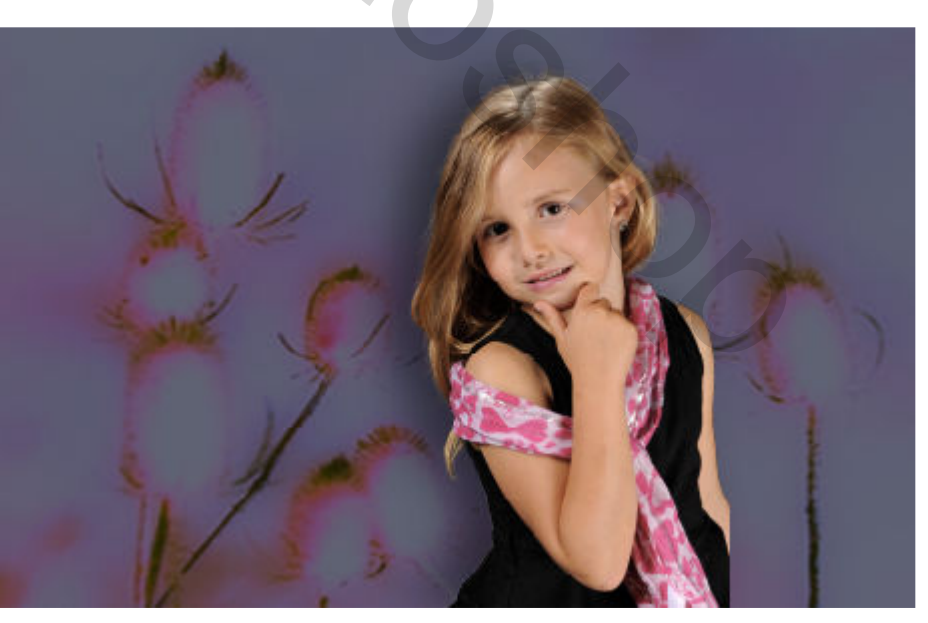

# 9. SELECTIE UIT STARTFOTO

Er ontbreekt een stuk van de linker arm en – hand van Myrke !! We gaan dit verdoezelen door er een selectie uit de startfoto tegen te plakken …

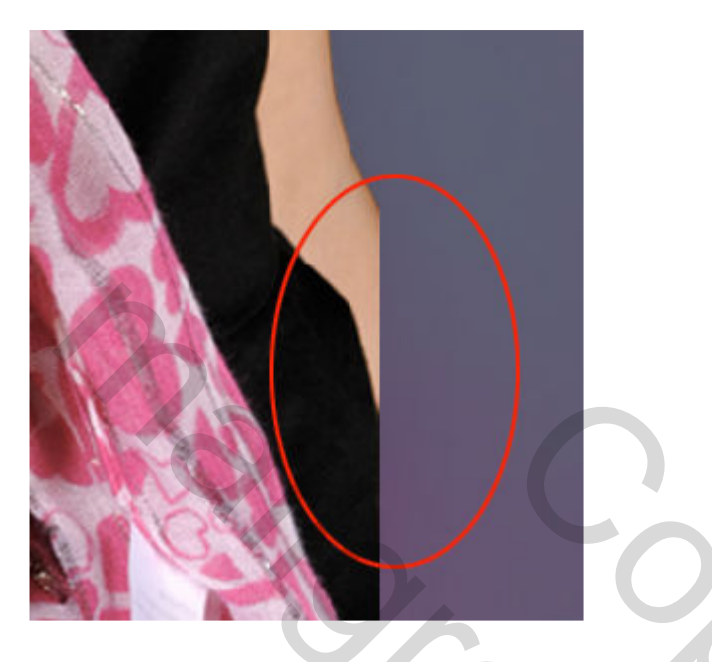

Laag - startfoto – is actief (blauwe achtergr)

Selecteer gereedschap: Rechthoekig selectiekader [11] (M) en maak een selectie zoals hieronder

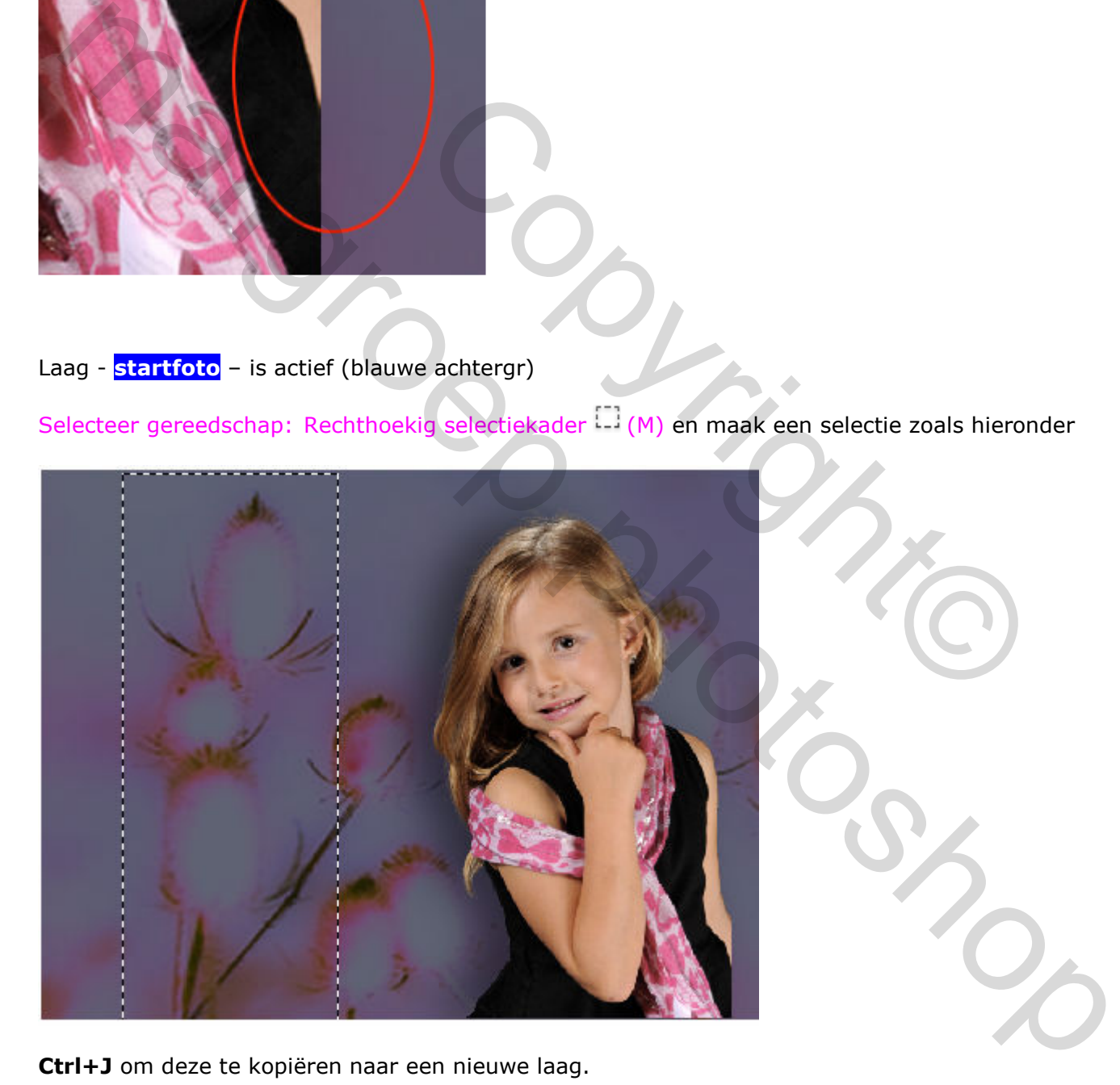

Ctrl+J om deze te kopiëren naar een nieuwe laag.

Noem deze laag selectie startfoto en schuif ze naar gans boven.

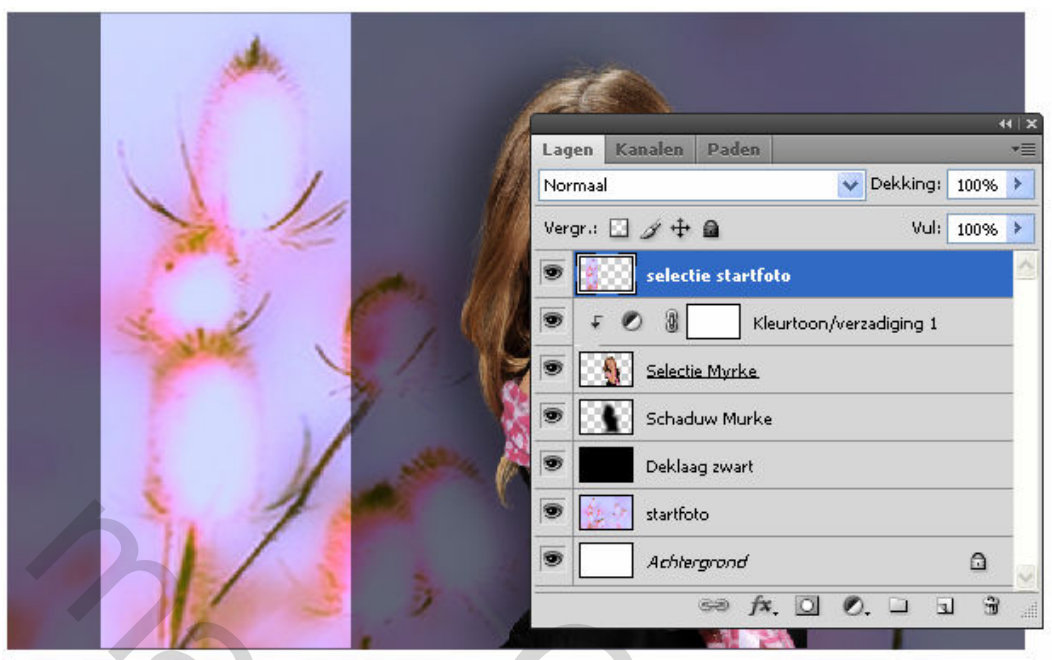

Laag - selectie startfoto – is dus actief (blauwe achtergr)

Ctrl+klik op de laagminiatuur ervan (=selectie maken)

MENU : Bewerken > Vullen (Shift+F5)

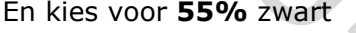

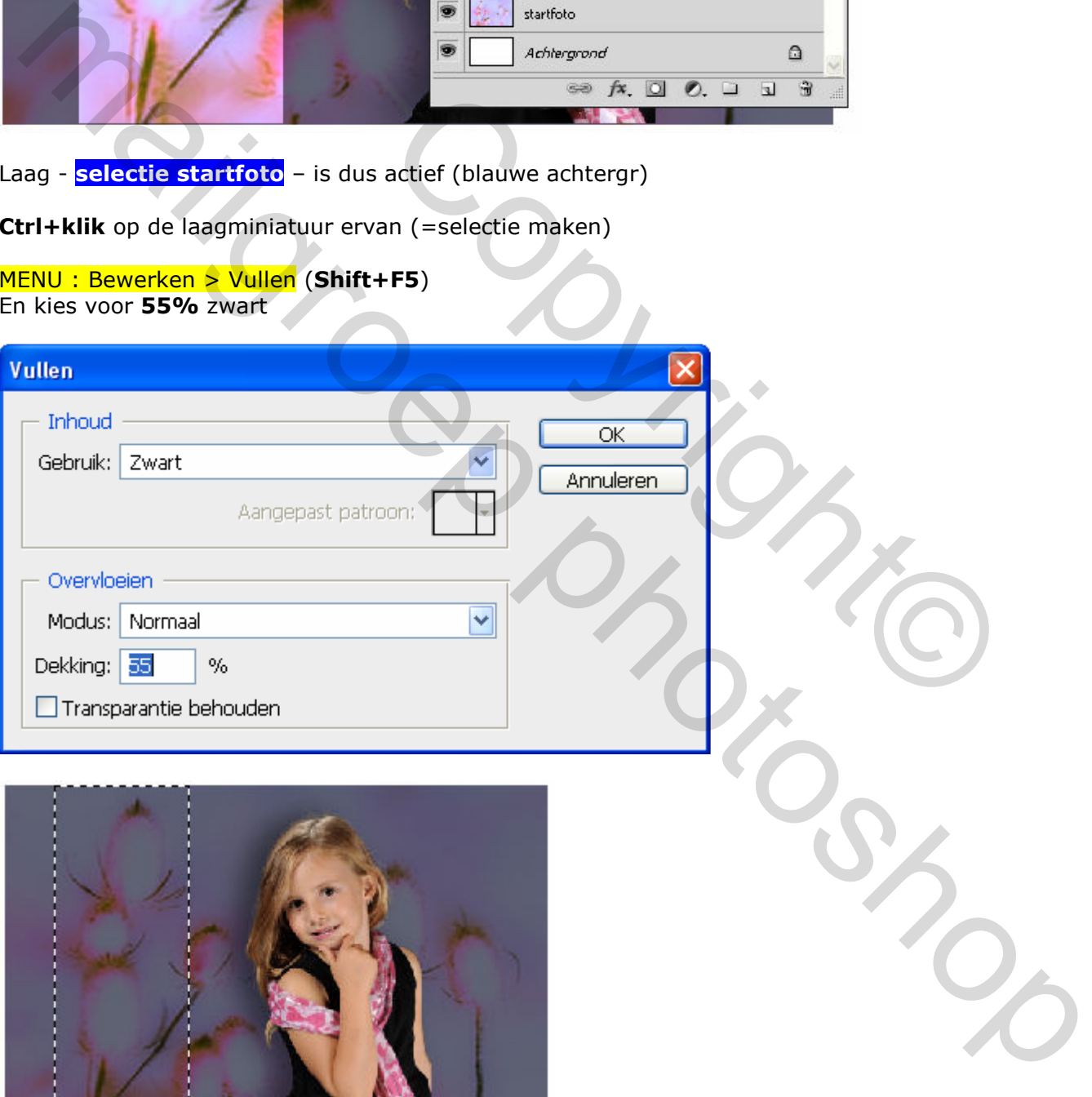

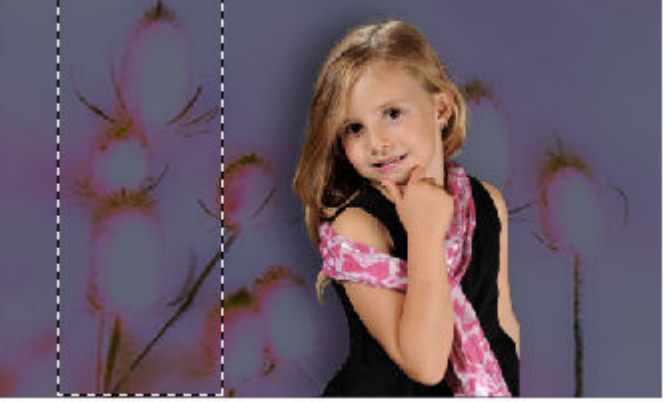

Ctrl+D om de selectie op te heffen.

## 10. TRANSFORMEREN SELECTIE UIT STARTFOTO

Laag - selectie startfoto – is nog steeds actief (blauwe achtergr)

#### MENU : Bewerken > Vrije transformatie (Ctrl+T)

Kies voor Horizontaal draaien en schuif naar rechts tot vlak tegen de arm en rek een beetje uit naar het voorbeeld hieronder.

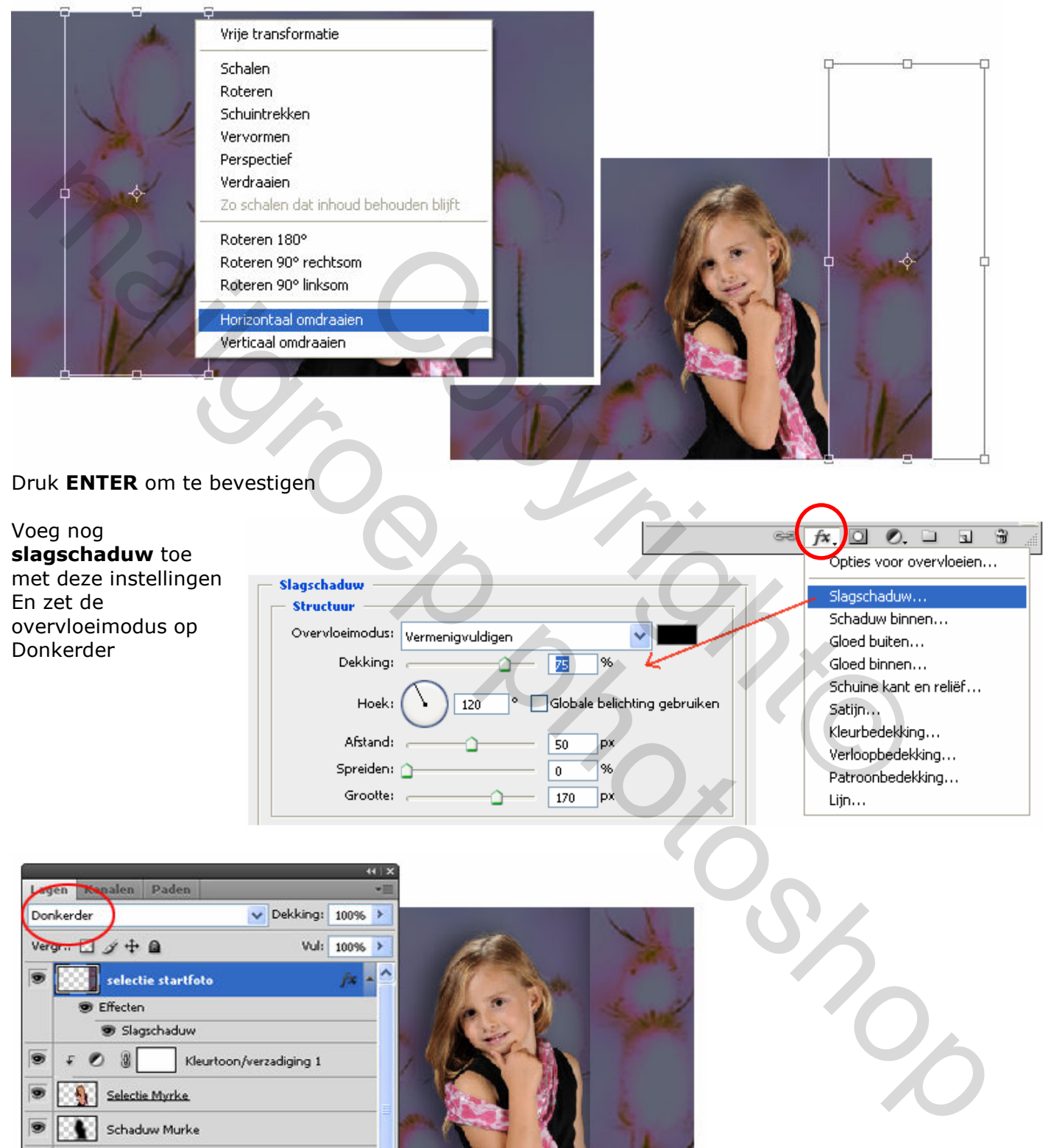

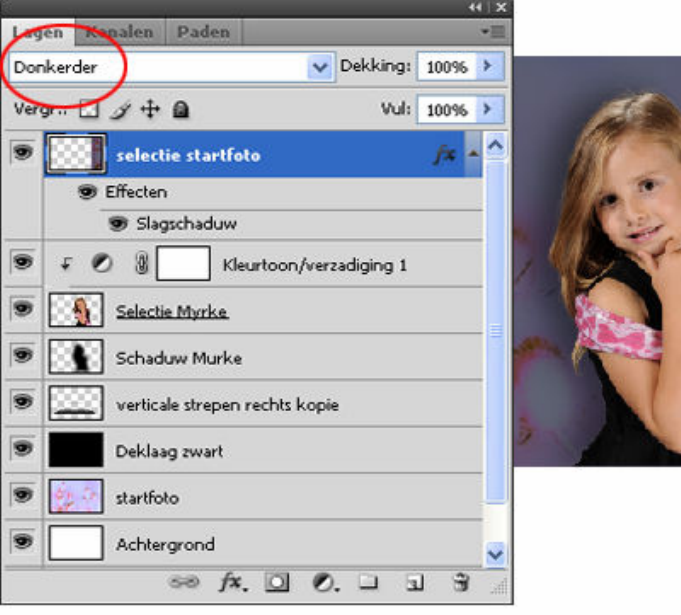

### 11. VERTICALE STREPEN RECHTS

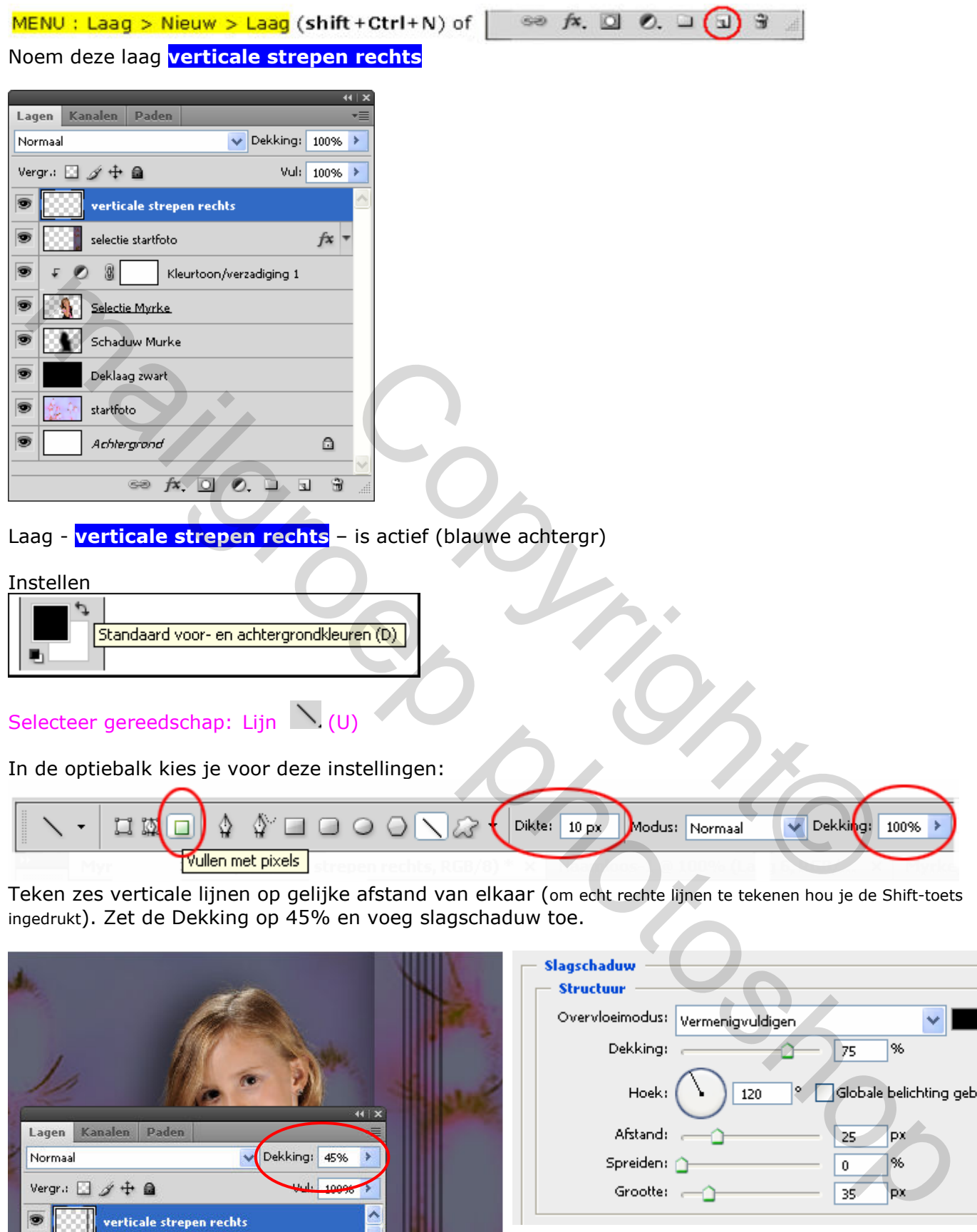

Teken zes verticale lijnen op gelijke afstand van elkaar (om echt rechte lijnen te tekenen hou je de Shift-toets

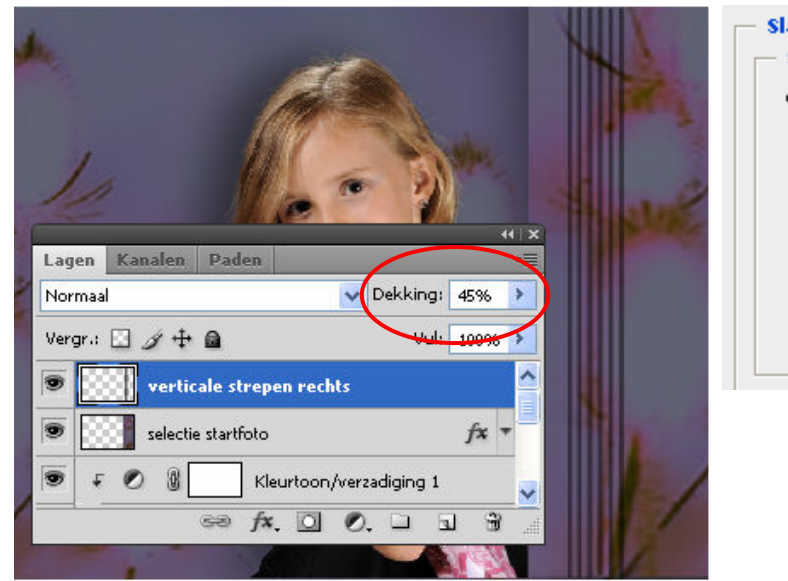

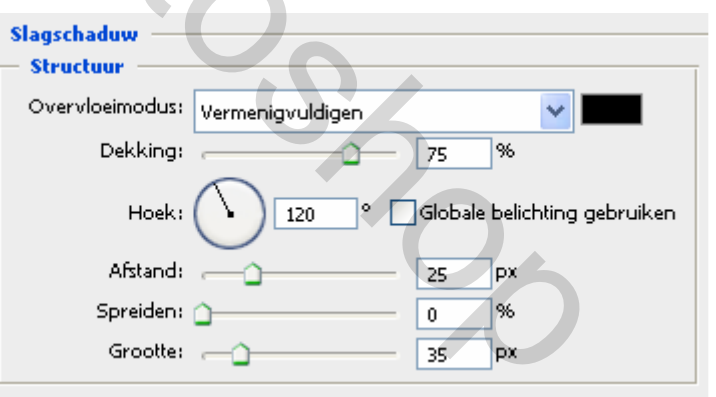

### 12. HORIZONTALE STREPEN ONDER

Laag - verticale strepen rechts - is actief (blauwe achtergr)

Ctrl+J om de laag te dupliceren. Sleep deze laag onder de laag Schaduw Myrke Hernoem deze laag naar **horizontale strepen onder** 

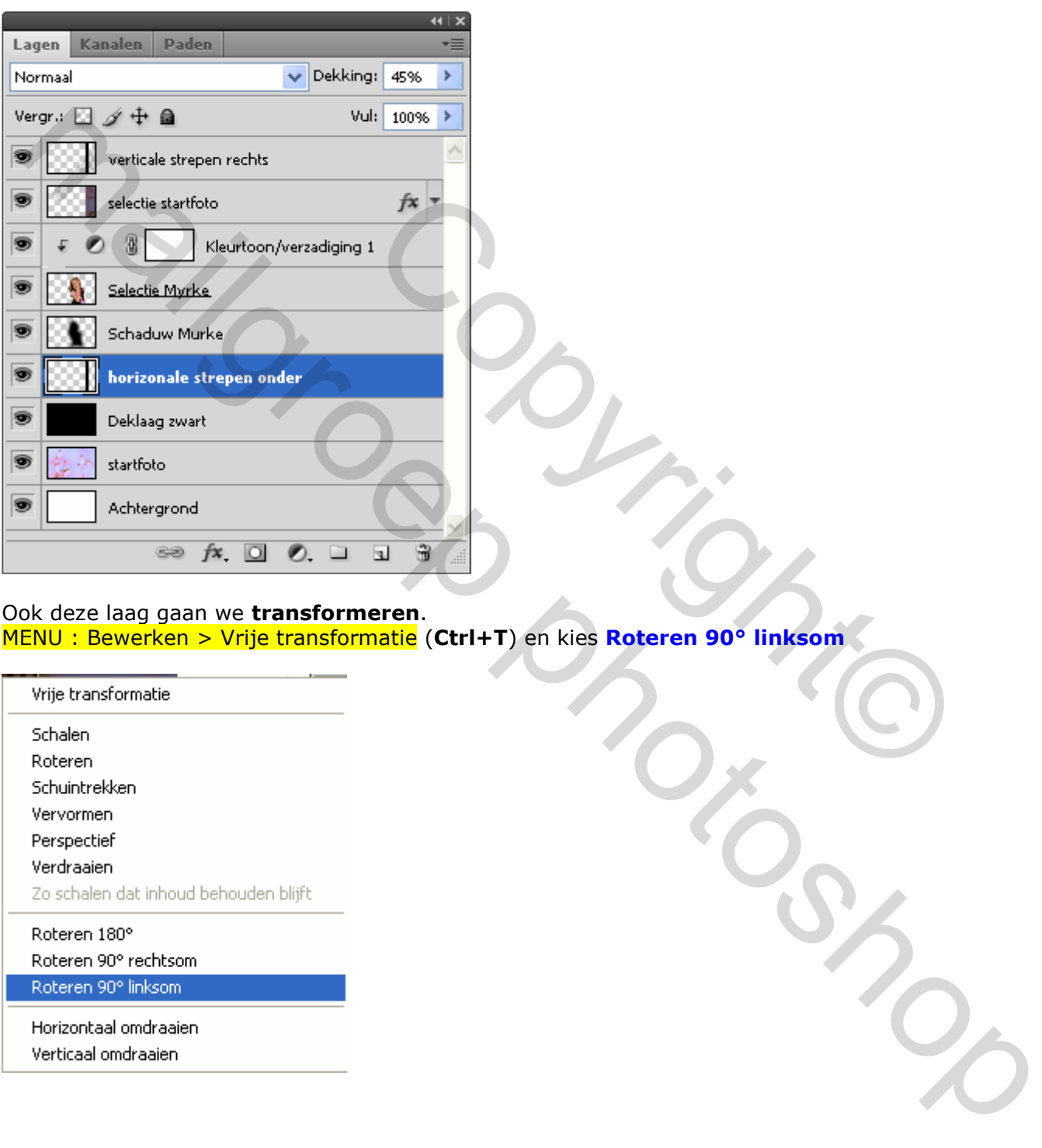

#### Ook deze laag gaan we transformeren. MENU : Bewerken > Vrije transformatie (Ctrl+T) en kies Roteren 90° linksom

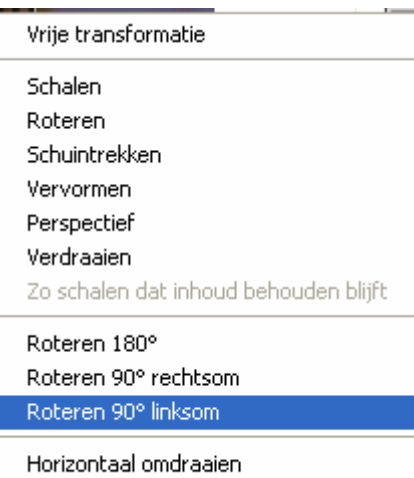

Sleep naar onder en kies Perspectief

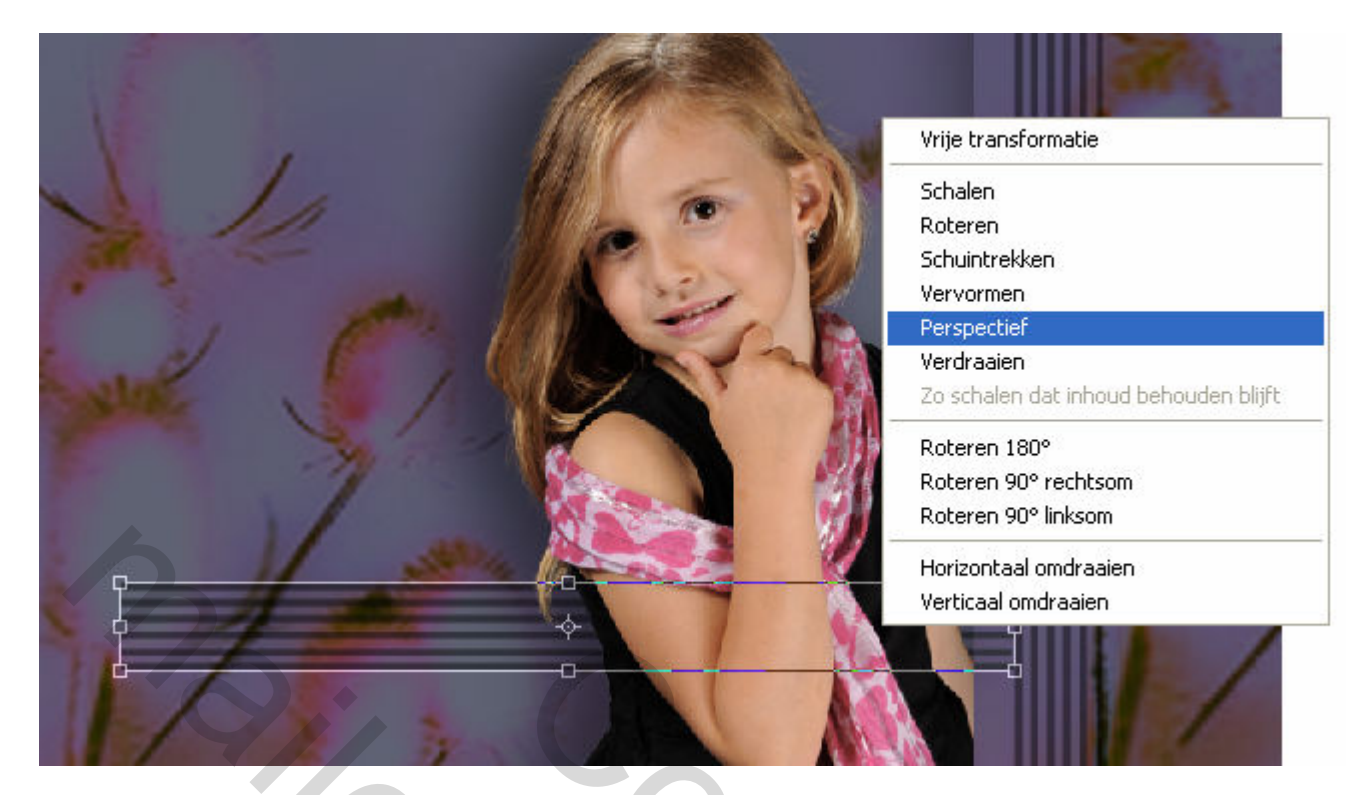

Probeer om de vorm te evenaren zoals hieronder. Je zal af en toe moeten switchen tussen Perspectief en Vrije transformatie.

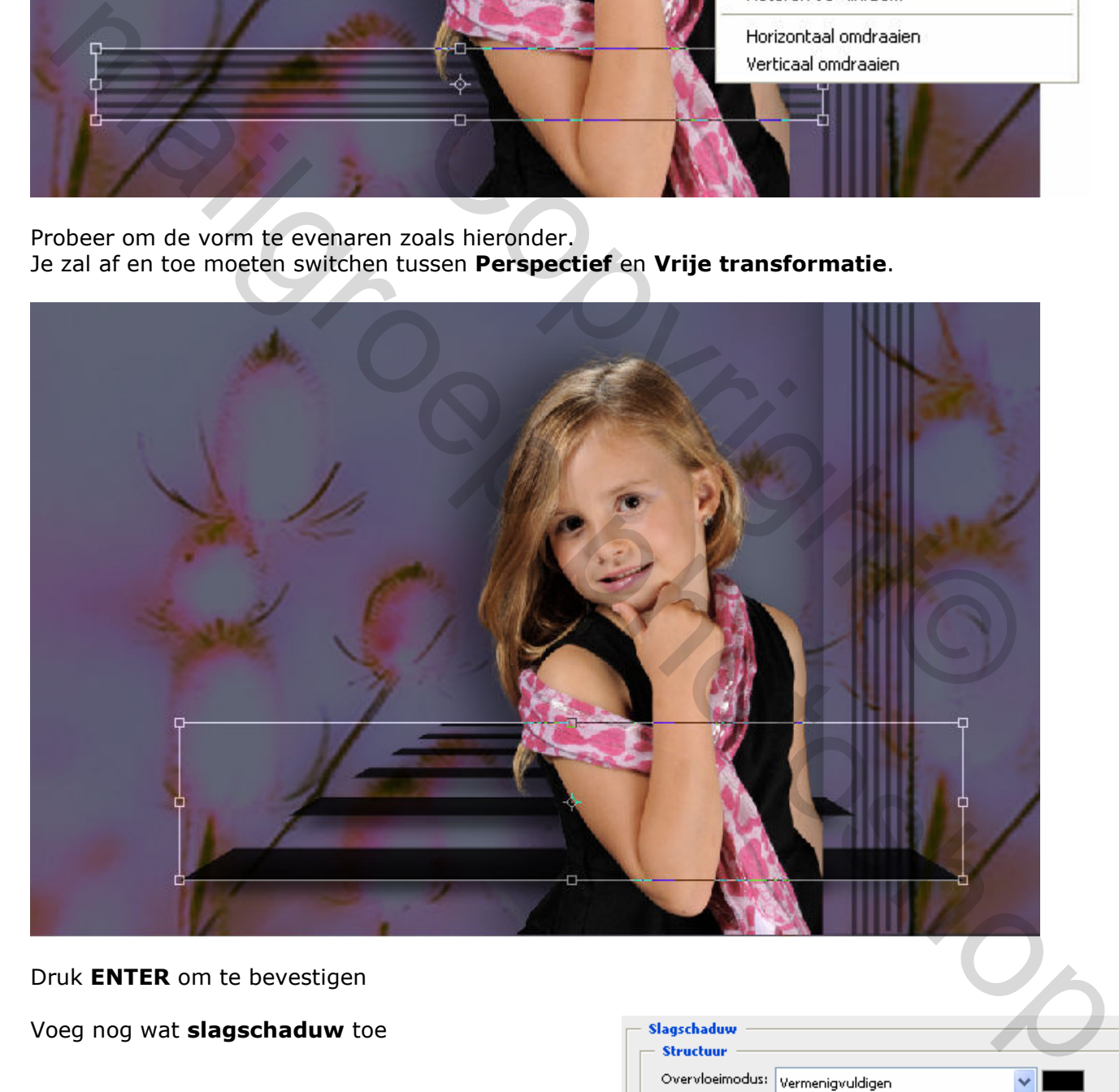

Druk ENTER om te bevestigen

Voeg nog wat slagschaduw toe

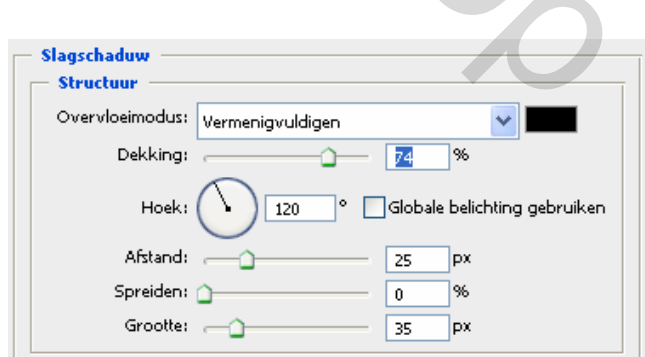

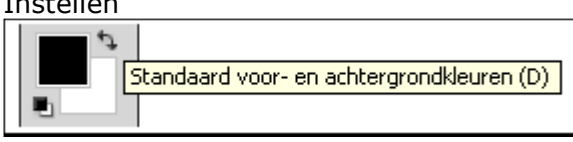

# Laag - **horizontale strepen onder** - is actief (blauwe achtergr)

#### Voeg een laagmasker toe.

Kies een vierkant penseel met 40% dekking en veeg in één trek over de delen die over de laag selectie startfoto liggen

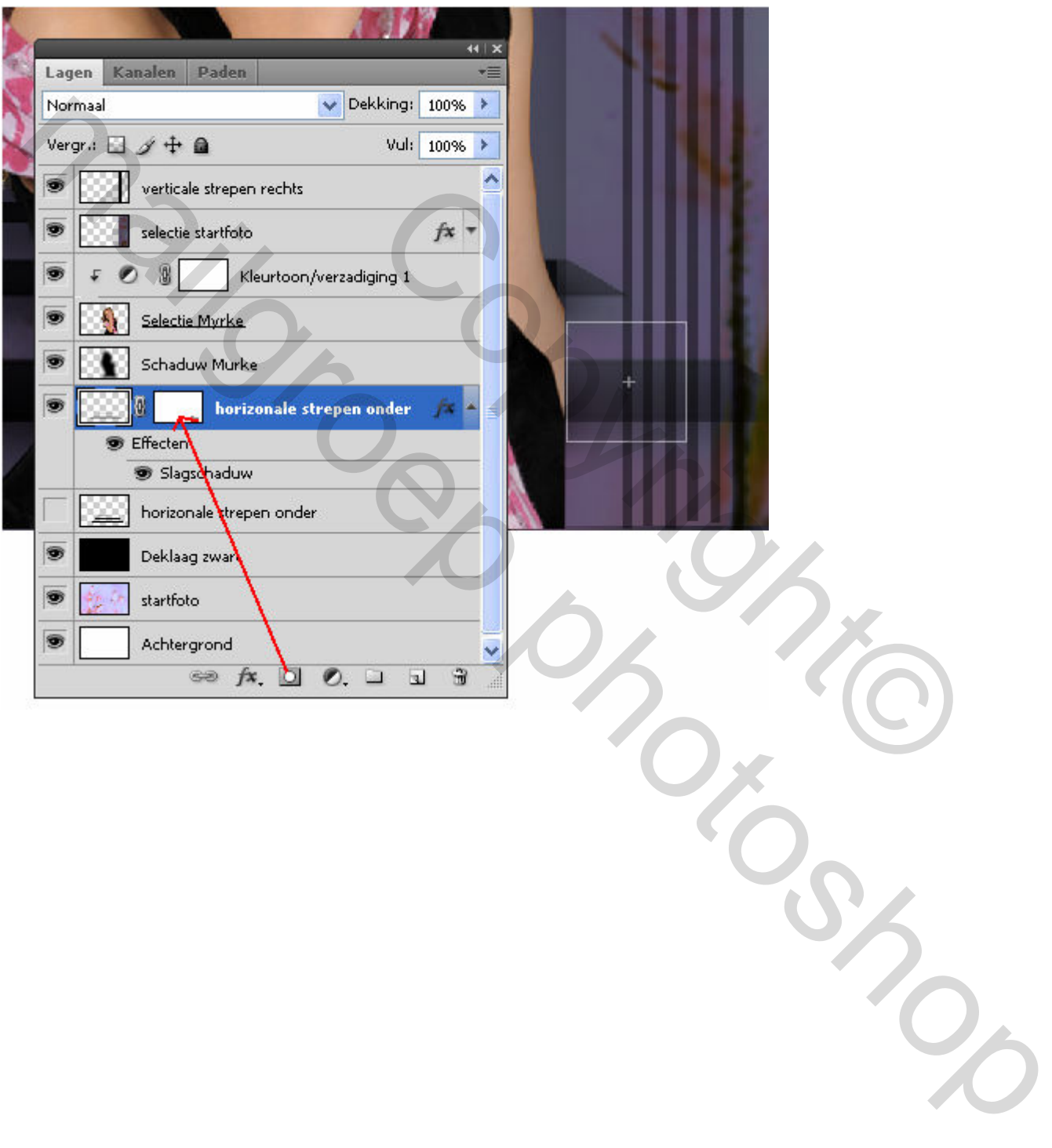

### 13. **OMLIJNEN**

MENU : Laag > Nieuw > Laag (shift + Ctrl+N) of | se  $fx$ .  $\Box$   $\odot$ .  $\Box$   $\Box$   $\Box$ Noem deze laag **Omlijnen** 

Laag - **Omlijnen** – is actief (blauwe achtergr)

Ctrl+klik op het laagminiatuur van de laag Achtergrond (=selectie maken)

MENU : Bewerken > Omlijnen

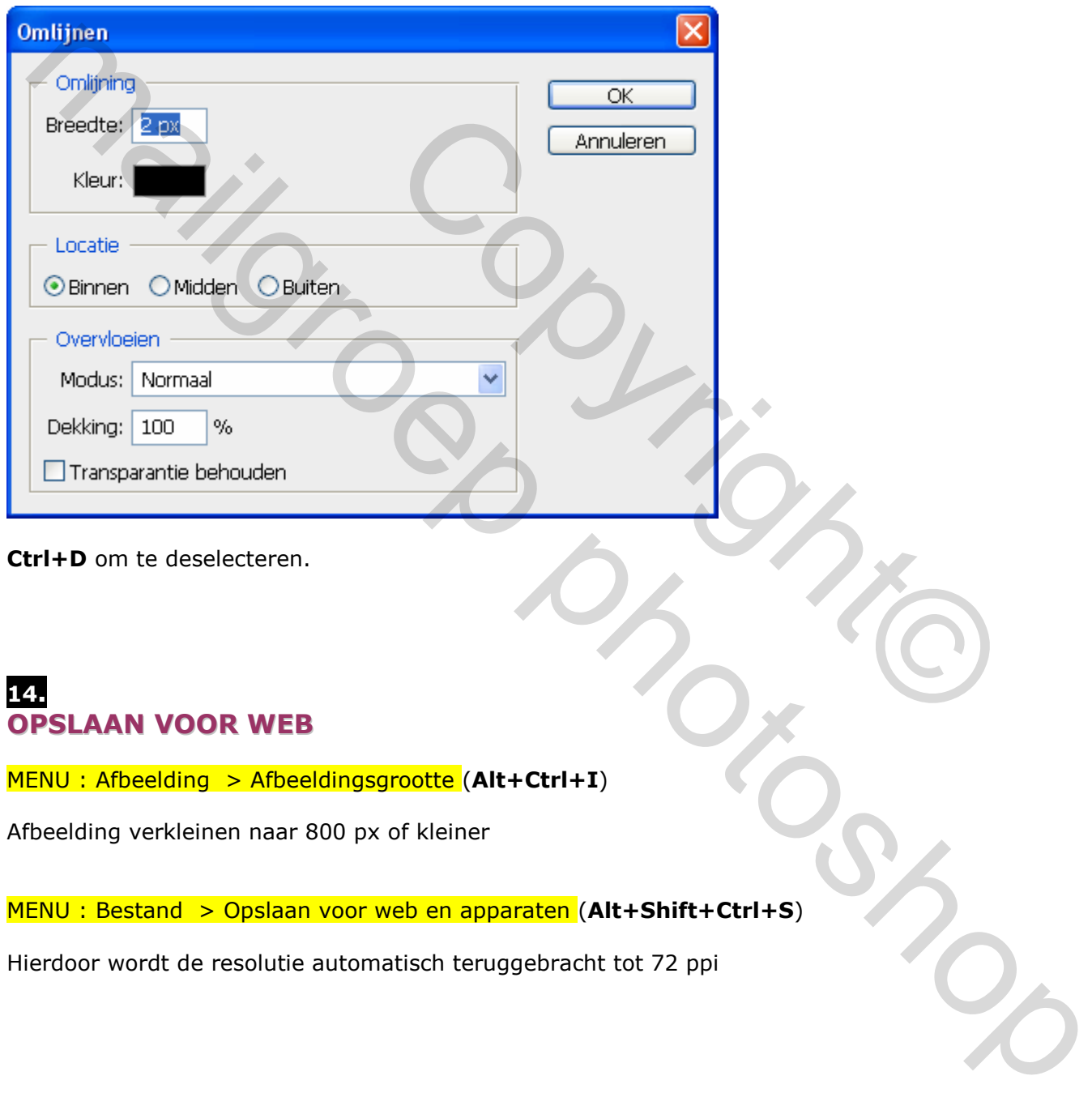

Ctrl+D om te deselecteren.

### 14. OPSLAAN VOOR WEB

 $MENU$ : Afbeelding > Afbeeldingsgrootte (Alt+Ctrl+I)

Afbeelding verkleinen naar 800 px of kleiner

MENU : Bestand > Opslaan voor web en apparaten (Alt+Shift+Ctrl+S)

Hierdoor wordt de resolutie automatisch teruggebracht tot 72 ppi

# EINDRESULTAAT

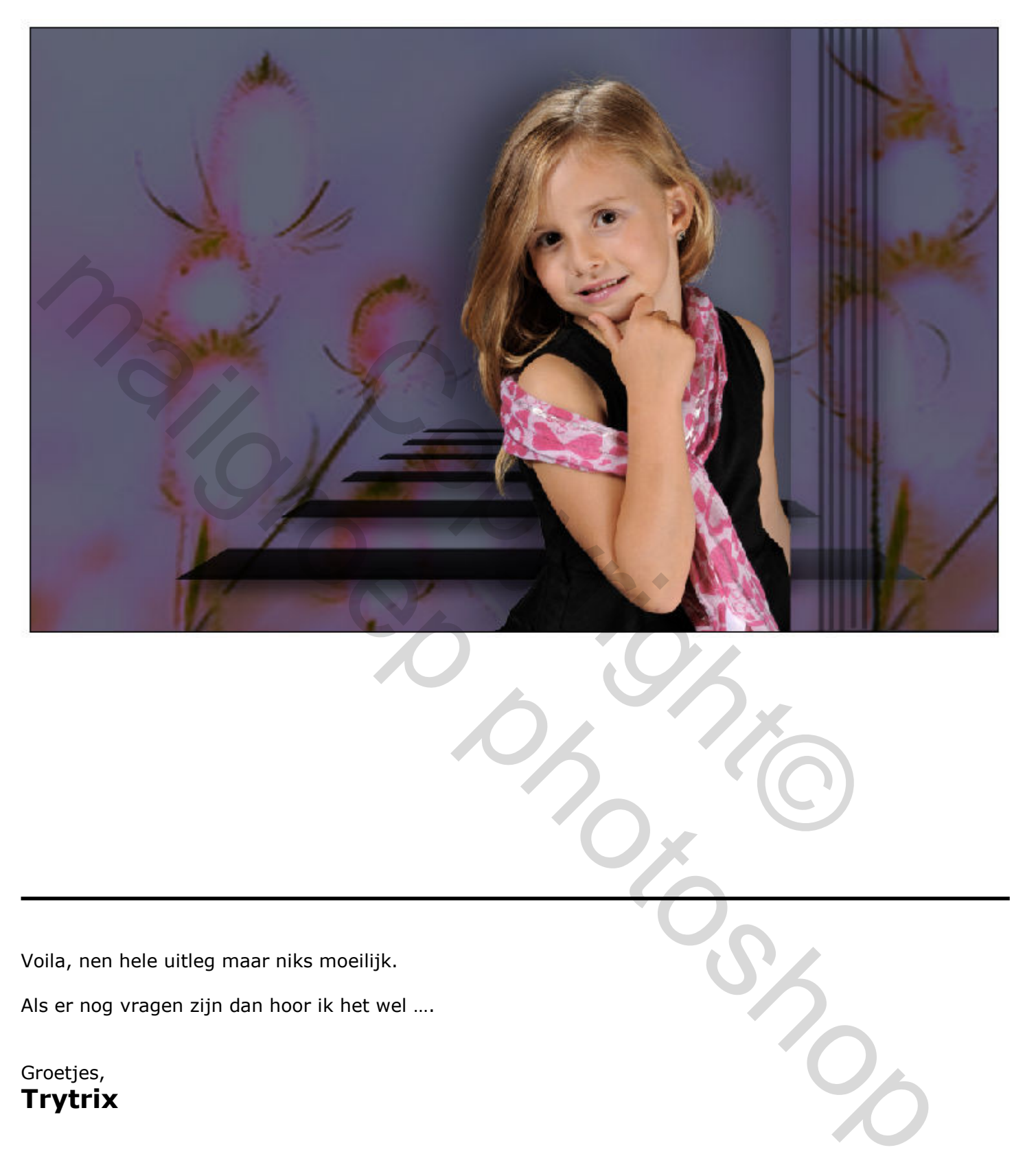

Voila, nen hele uitleg maar niks moeilijk.

Als er nog vragen zijn dan hoor ik het wel ….

Groetjes, Trytrix